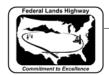

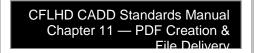

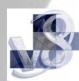

## **Workflow 1: Creating PDF Files Using MicroStation Print**

- 1. Open a file using MicroStation V8; fence the sheet to be plotted.
- 2. <u>CFL employees</u> can run the CFL Plot utility VBA by Key-in: vba run CFLplot. Select the Design Group, and then select the PDF tab.
- 3. Select the button for the appropriate orientation and color.

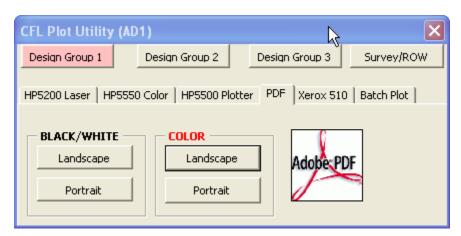

Figure 11-1: CFL Plot Utility – PDF

4. When you select the appropriate orientation and color, the standard plot driver and pentable is automatically attached. To manually attach the pentable, Select PenTable>Attach. For CFLHD employees PenTables are located in N:|Standards|V8\_RESOURCE|X\_30|Plotting|PrintPlot|Pen\_tables directory.

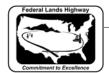

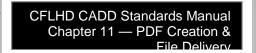

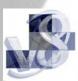

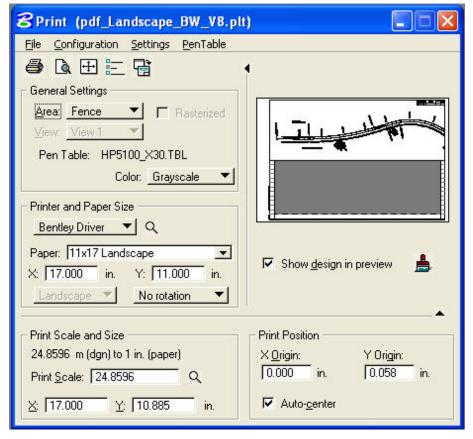

Figure 11-2: MicroStation V8 - Print

- *5. Select* File > Print.
- 6. Navigate to location you want to store the PDF file and enter the name of the file. PDF files should be named as the example shown: A sheets A001.pdf
- 7. Select Save and follow screen prompts.